**PSJ** PSJGLOBAL

# Bitget **CYCON Trading**

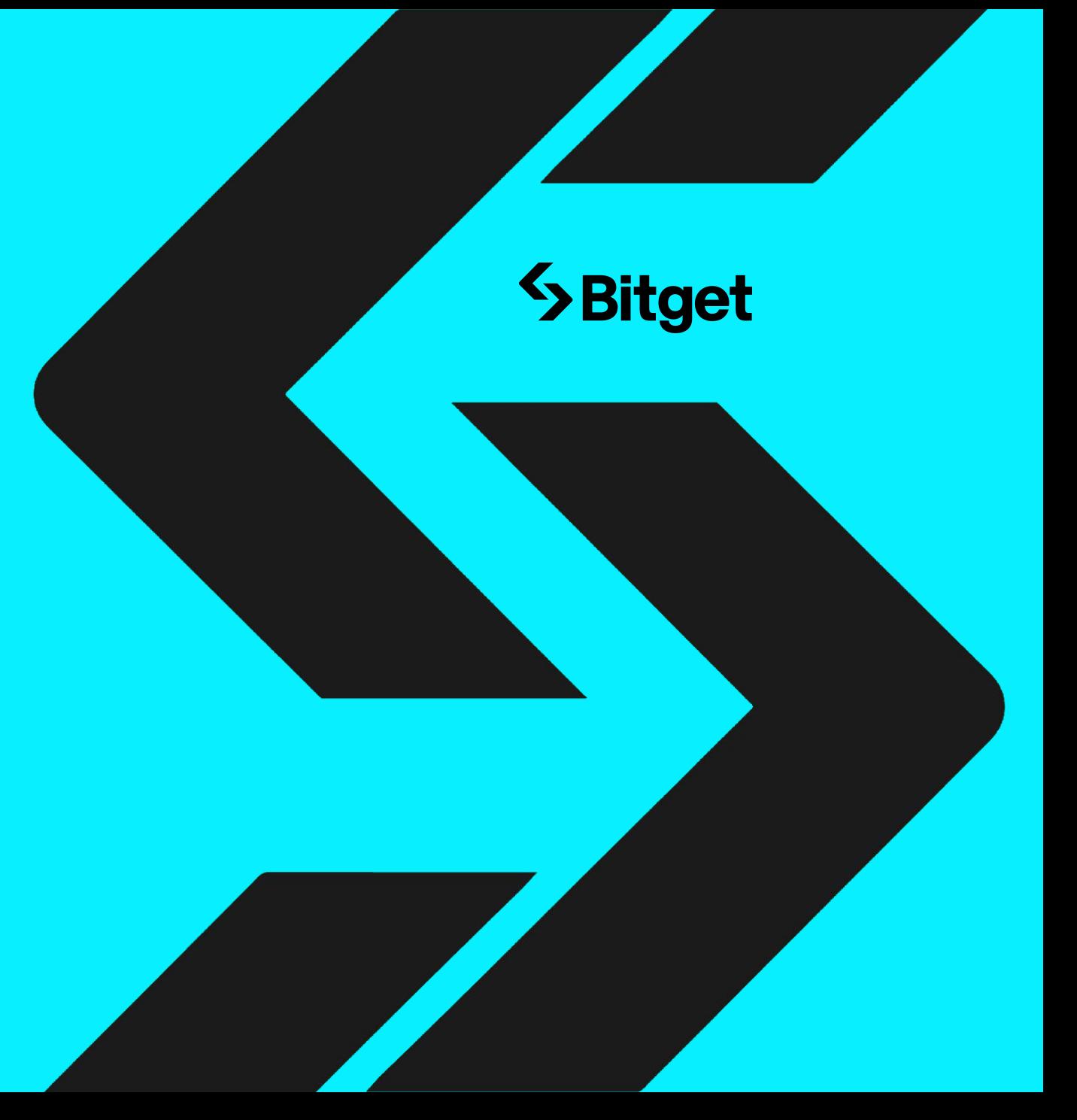

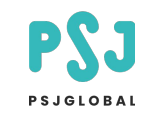

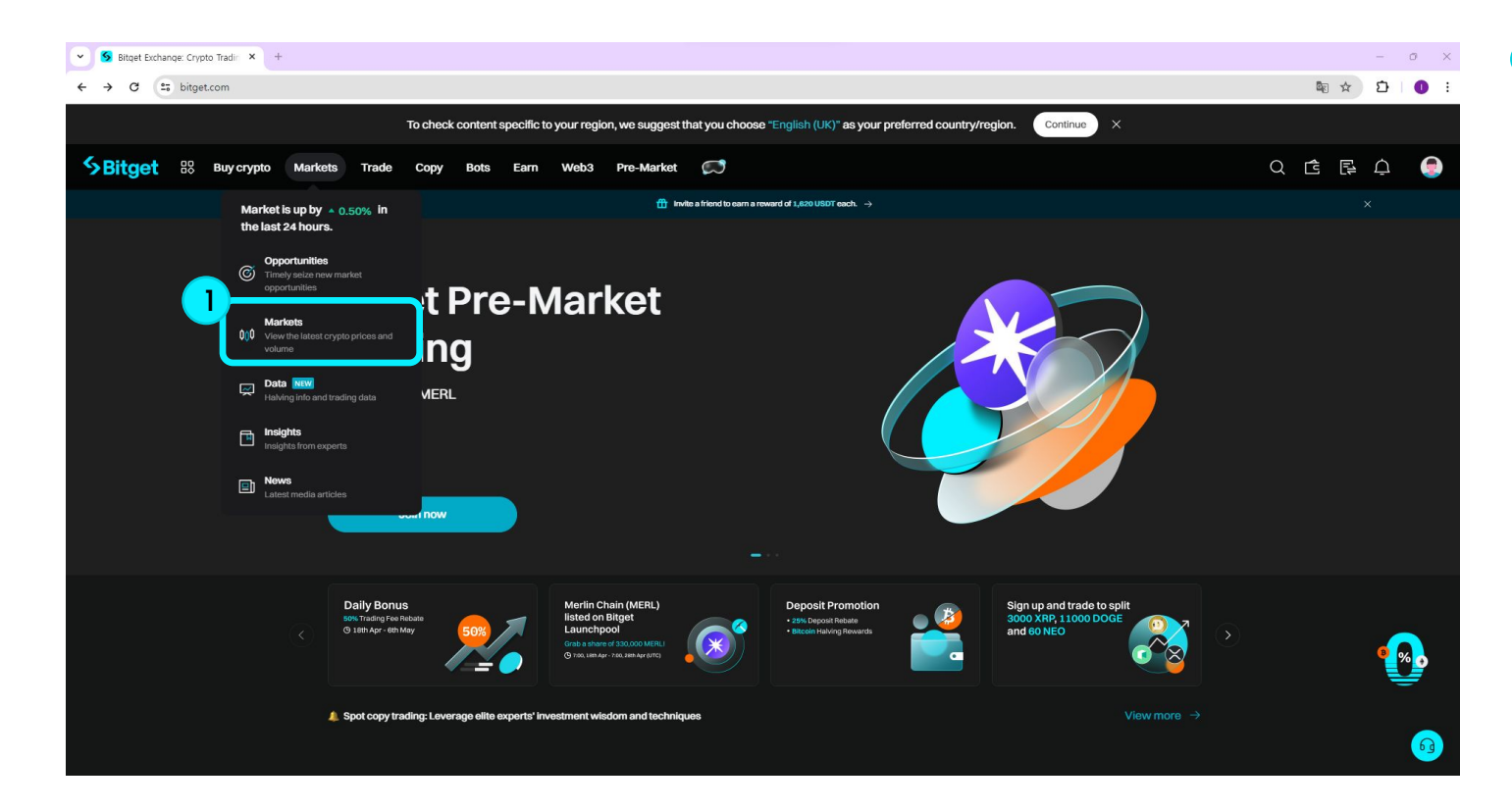

#### **Step1**

After logging in to your Bitget account, please click the 'Markets' button.

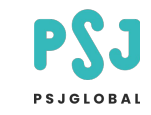

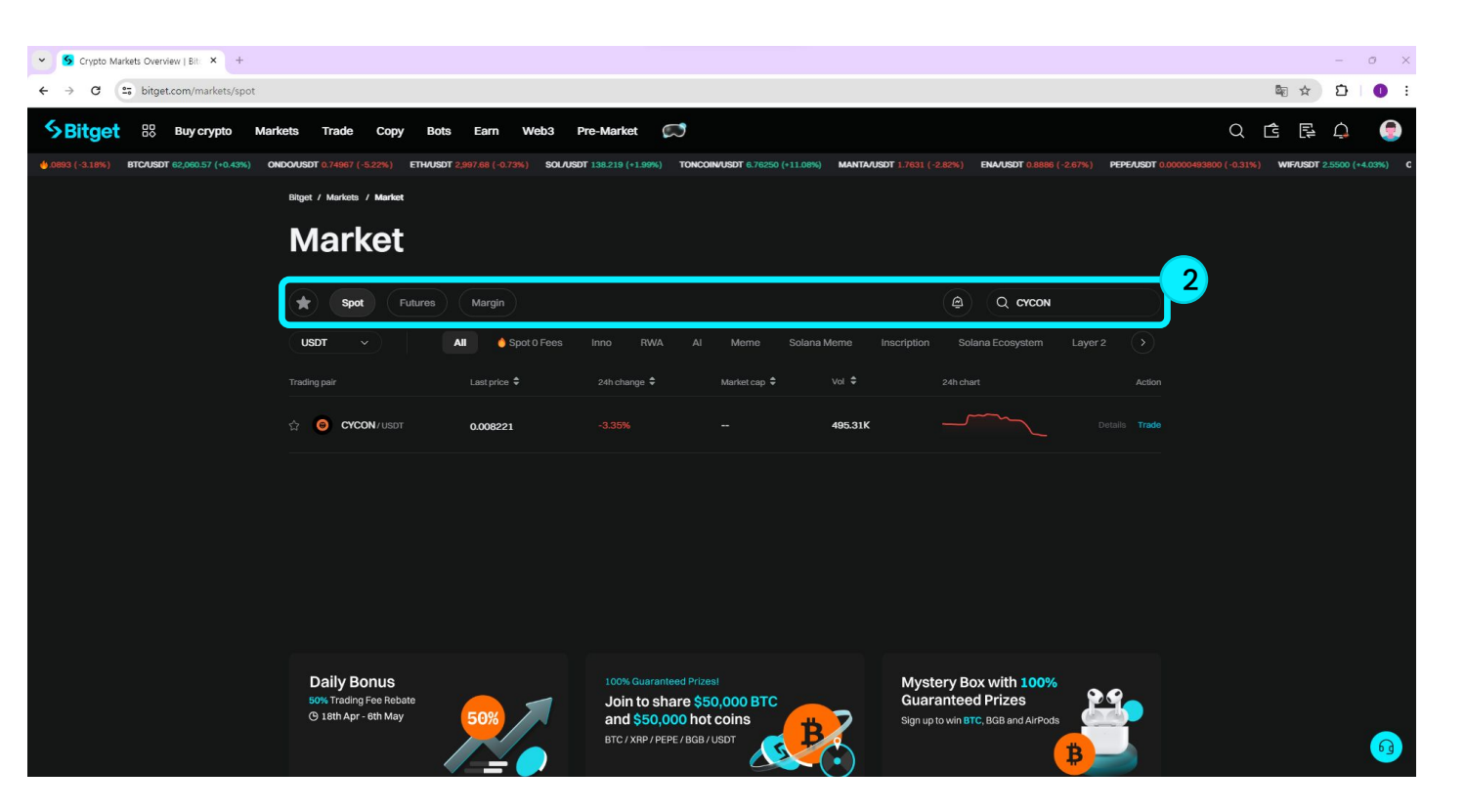

#### **Step2**

Click 'Spot' in 'Markets', search for

CYCON and click on it.

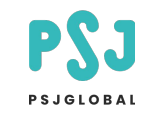

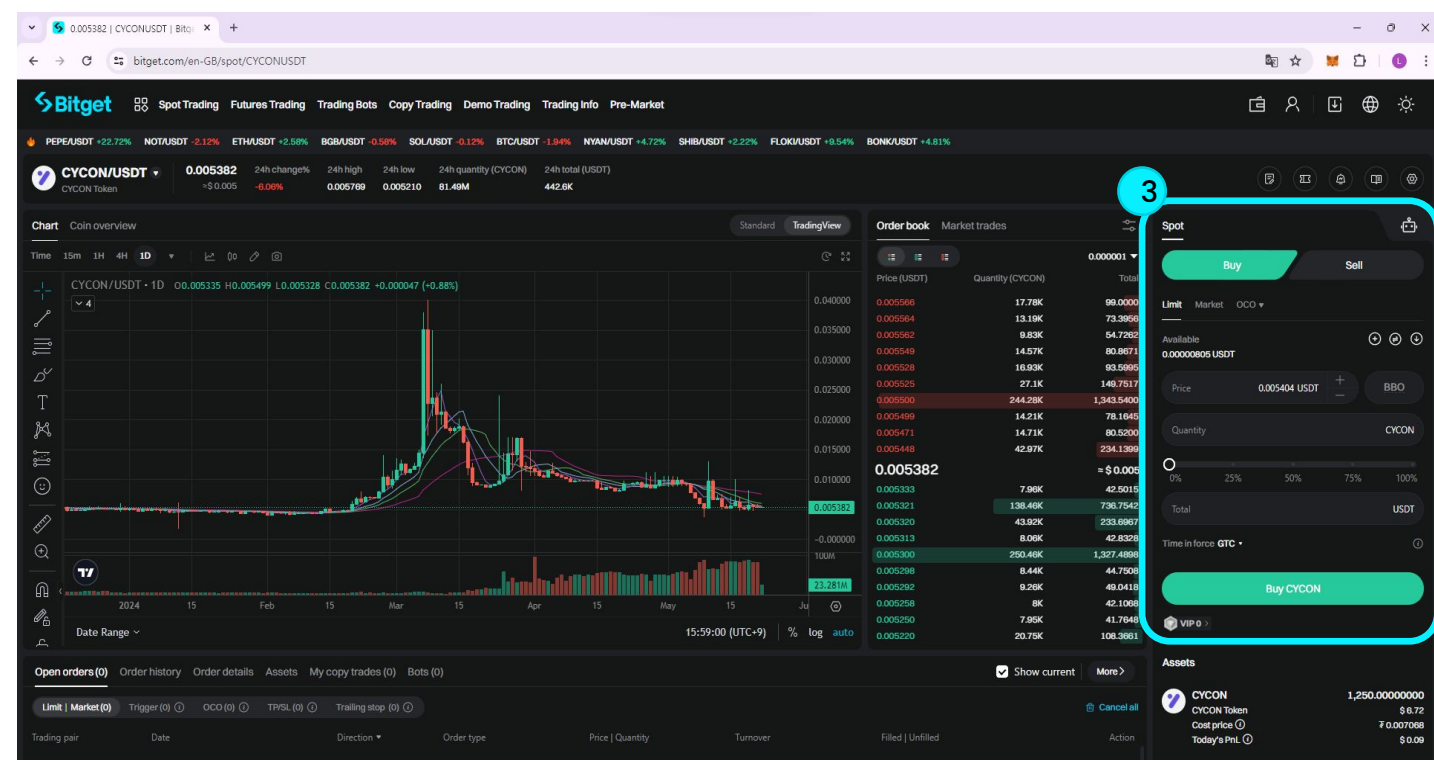

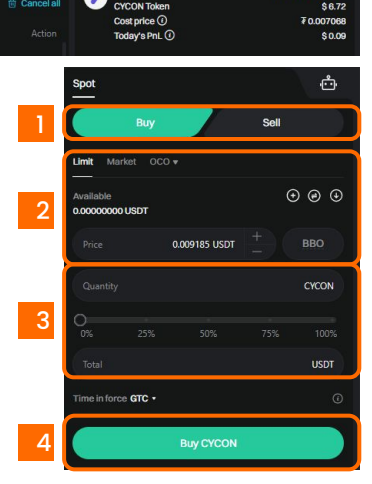

### **Step3**

2

Please refer to the information below and proceed with the transaction in the corresponding window.

- Buy / Sell
- Limit: Limit Price
- Market: Market Price
- Price: Current Coin Price
- 3 Set purchase quantity
- 4 Buy on Click

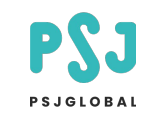

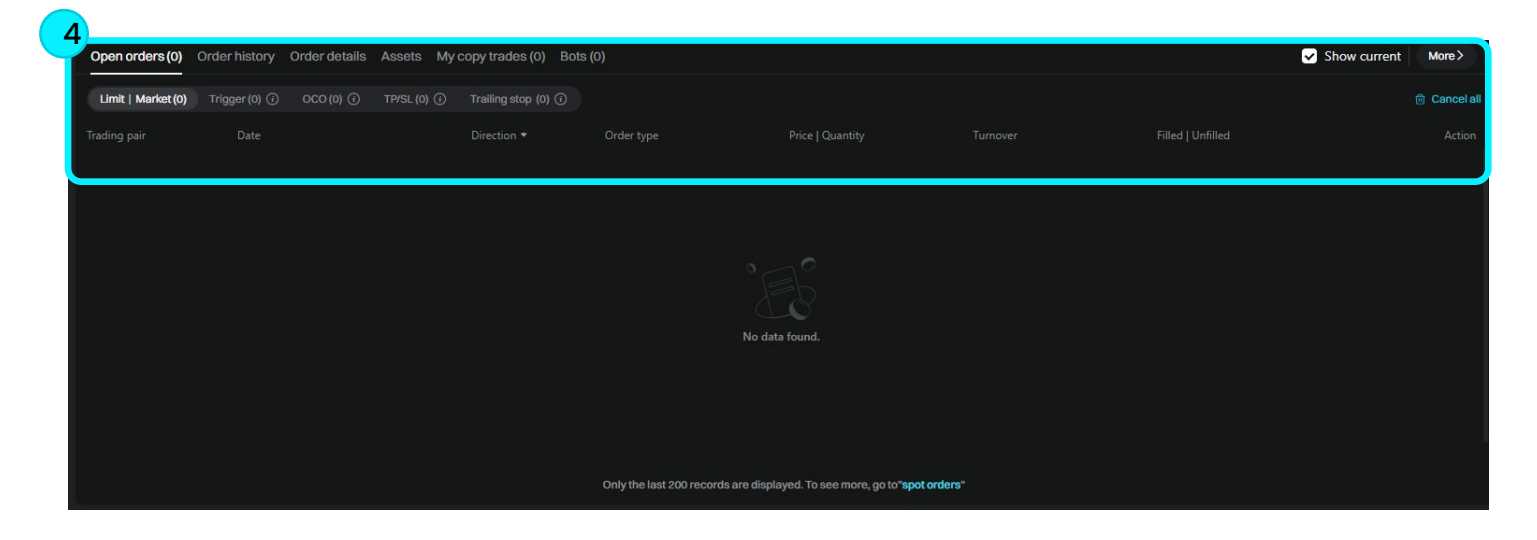

#### **Step4**

Please check your transaction details through 'Open orders' at the bottom of the screen.

[1] Limit / Market : When ordering at limit price or market price.

[2] Trigger Order : If you place an order with a conditional price.

[3] OCO : If ordered using OCO method. [4] TP/SL : If ordered using TP/SL method.